## **Précision de l'affichage, unités d'angle**

#### Derivative<br>Ansle<br>Coord<br>Grid<br>Axes, :Off<br>:Rad<br>:On<br>:Off Instruction **SET UP** Sin (90)  $\mathbf{1}$  $\begin{bmatrix} 1 & 1 & 1 \\ \sin (90) & 0.8939966636 \end{bmatrix}$ Sélectionner **Display** puis **Fix** (touche **F1** ) Sélectionner le nombre de décimales souhaité. Display :Fix2

Cinquième ligne : radians ou degrés pour les angles.

## **Rééditer un calcul**

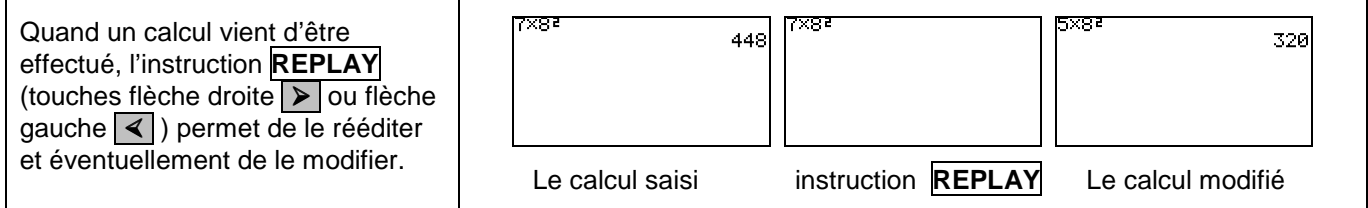

#### **Dérivation - Intégration**

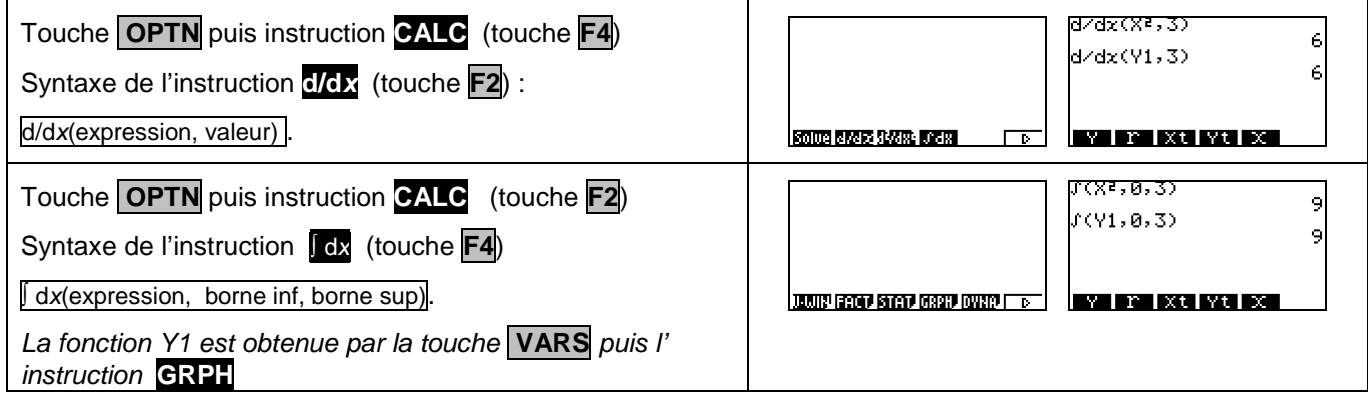

#### **Suites**

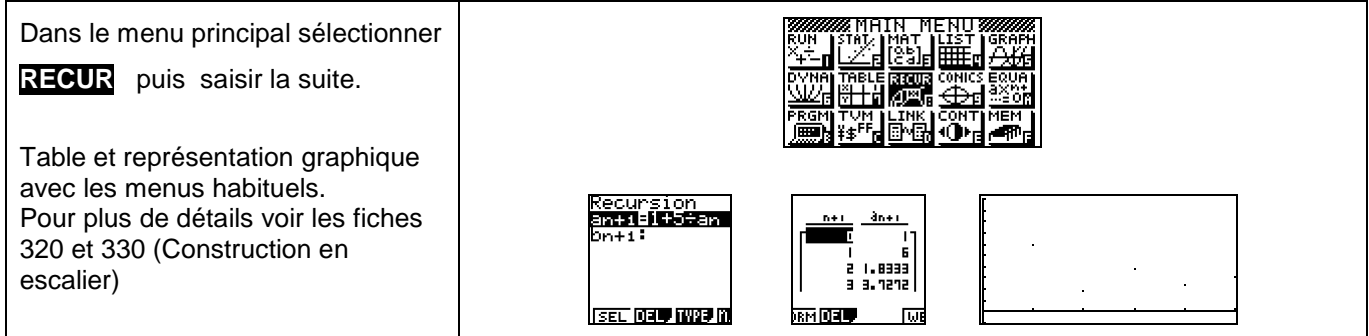

#### **Calculs sur les nombres complexes.**

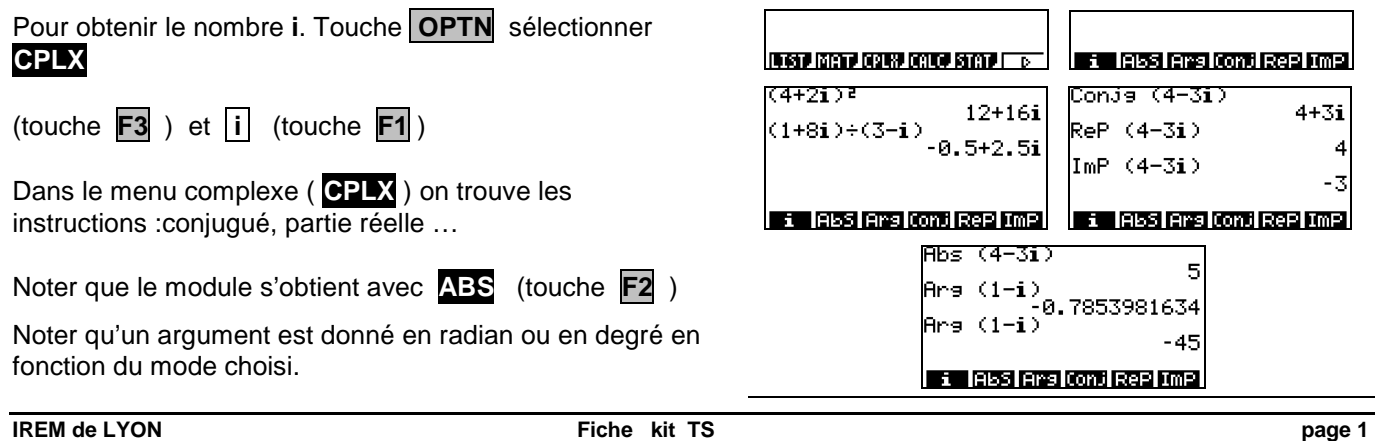

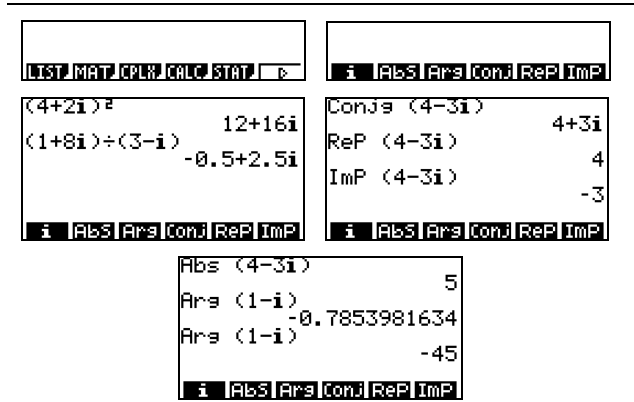

## **Factorielle - Coefficients binomiaux**

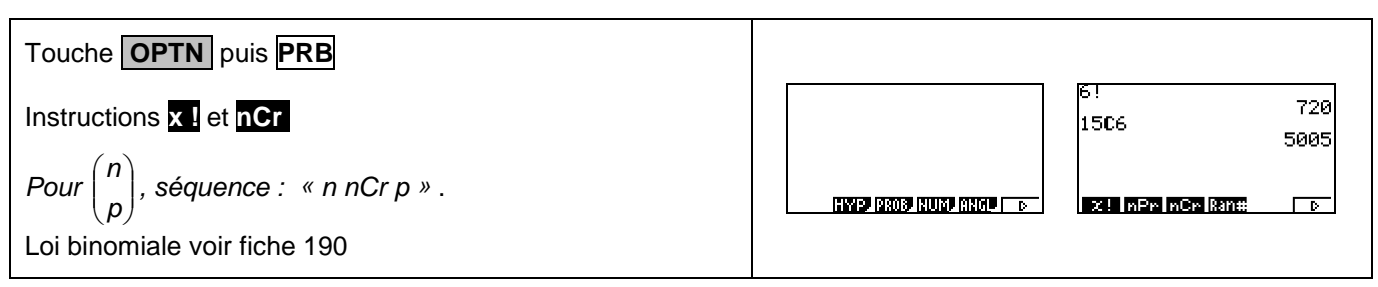

## **Valeur absolue - partie entière - affichage fractionnaire**

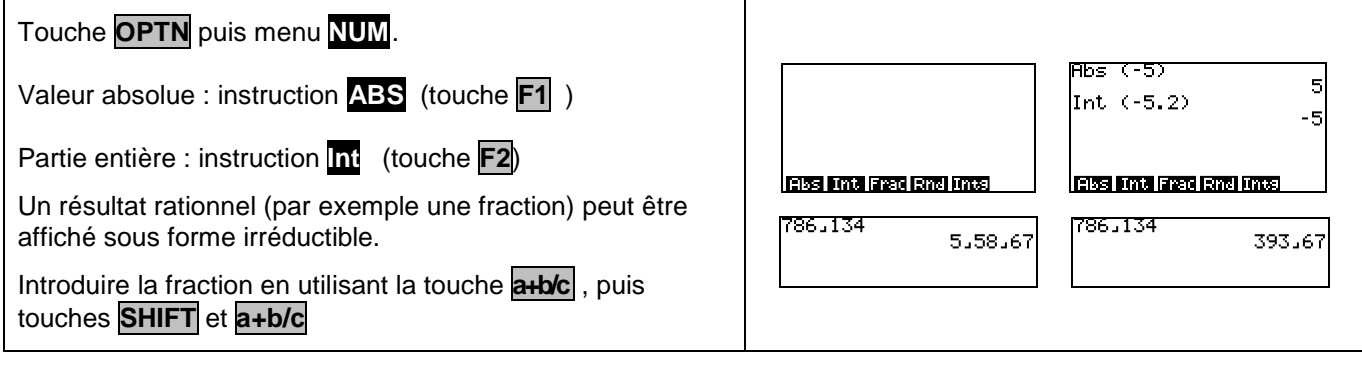

## **PGCD - PPCM**

Sur cette calculatrice l'instruction est non disponible.

# ⇒ Compléments

## **Nombre dérivé à partir de l'écran graphique**

Introduire la fonction f par exemple en **Y1** et tracer la courbe. Ci-contre, la fonction carré.

Instruction **SET UP** (touches **SHIFT MENU** )

Sélectionner **Derivative** puis choisir **On** ( touche **F1** ).

Utiliser l'instruction **Trace** pour décrire la courbe.

En chaque point, l'écran affiche les coordonnées et le nombre dérivé.

## **Intégrale à partir de l'écran graphique**

Introduire la fonction f, par exemple en **Y1,** et tracer la courbe. Ci-contre, la fonction carré.

Instruction **V-Window**. Sélectionner **INIT**

Puis choisir X entre - 6,3 et 6,3 e qui correspond à une graduation décimale en pixels. On règle Y suivant la fonction étudiée.

Choisir l'instruction **G-Solv** (touche **F5**)

Puis sélectionner ∫ **dx** (touches **F6** puis **F3**)

En utilisant les touches flèche droite  $\triangleright$  ou flèche gauche , renseigner borne inf (LOWER) et borne sup (UPPER).

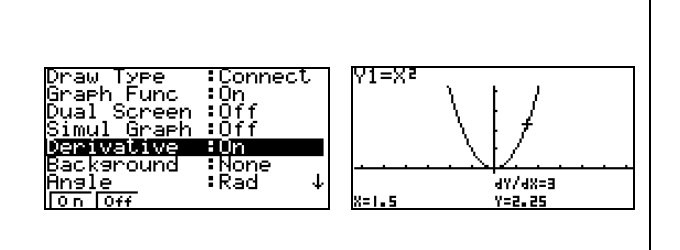

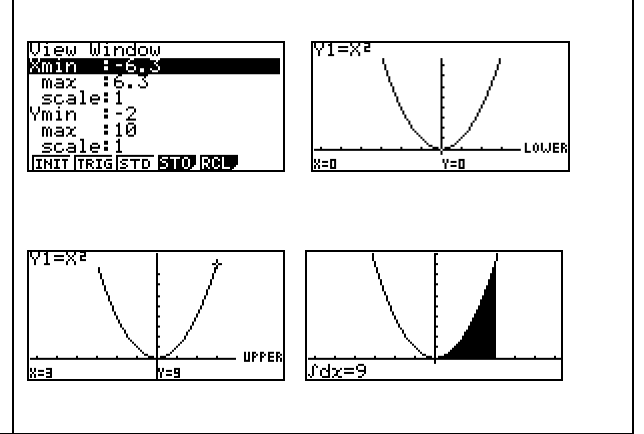

## **Somme des termes d'une suite**

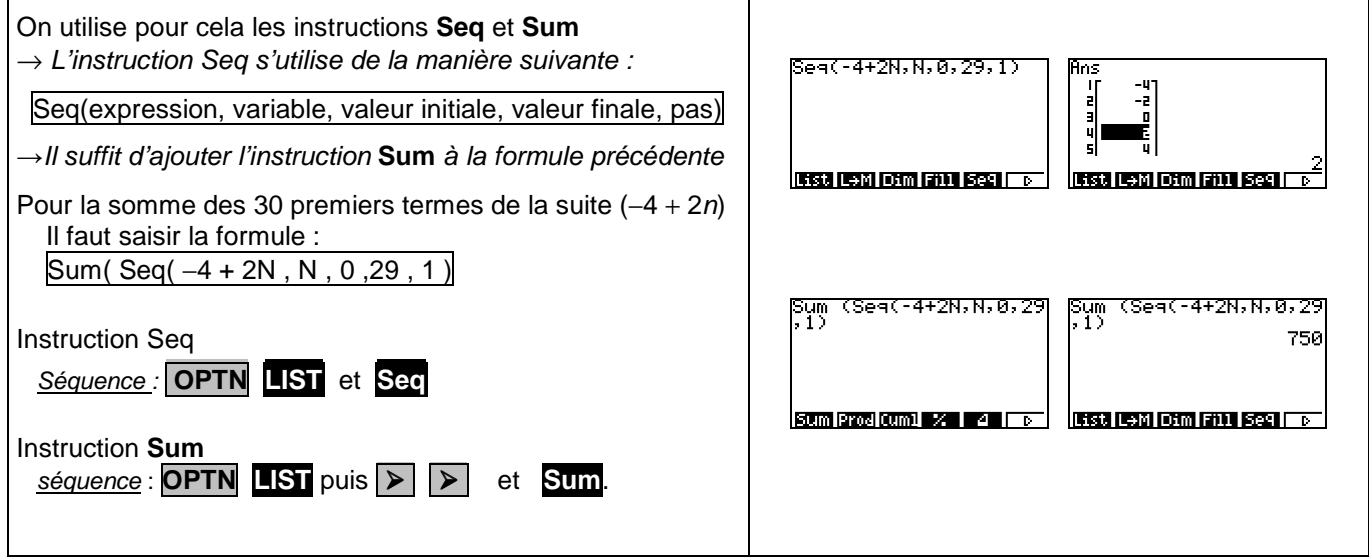